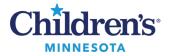

If you are frequently placing orders, saving these orders as your favorite is beneficial and efficient.

## **Creating Favorite Order Folders**

Create a Favorites folder to organize your commonly placed orders.

- 1. Open a patient chart.
- 2. Click on the **Order Entry/Order Favorites** component in the Workflow Summary and click on the **Order Entry/Order Favorites** header.

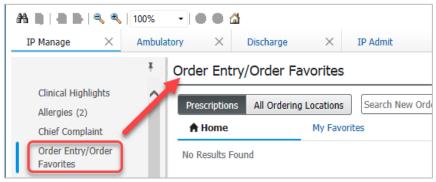

3. Click Add.

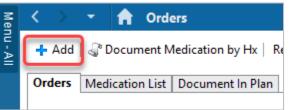

4. Click the dropdown arrow to the right of the Favorites star and select **Organize Favorites**.

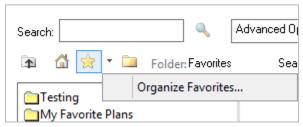

Questions or need assistance? Call Children's IT Service Desk 24/7 at 952-992-5000 or 4-5000 internally Copyright © 2022 Children's Minnesota. All rights reserved. Some content is based on the intellectual property of Cerner Corporation and used with permission. All other trade names and registered trademarks are the property of their respective owners. This content is designed for general use with most patients; each clinician should use his or her own independent judgment to meet the needs of each individual patient. This content is not a substitute for professional medical advice, diagnosis, or treatment.

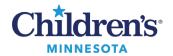

#### 5. Click Create Folder.

| P                                                                                                    | Org                                    | anize Favorites             |    |     |
|----------------------------------------------------------------------------------------------------|----------------------------------------|-----------------------------|----|-----|
| To create a new fold<br>Folder. To rename, s<br>click Rename. To me<br>folder, select the iter<br>Folder. | elect the item and<br>ove an item to a | Favorites                   |    |     |
| Create Folder                                                                                             | Rename                                 |                             |    |     |
| Move to Folder                                                                                            | Delete                                 |                             |    |     |
|                                                                                                    |                                        | Sort favorites alphabetical | CI | ose |

#### 6. Enter the name of the folder.

**Note:** When creating a new folder, click the main **Favorites** folder before clicking the **Create Folder** button. If you click **Create Folder** with the new folder highlighted, you will create a subfolder.

| P Organi                                                                                                    | ize Favorites        | _ <b>D</b> X |
|----------------------------------------------------------------------------------------------------|----------------------|--------------|
| To create a new folder, click Create<br>Folder. To rename, select the item and<br>click Rename. To move an item to a<br>folder, select the item and click Move to<br>Folder.<br>Create Folder Rename<br>Move to Folder Delete | Favorites            | <b>1</b>     |
|                                                                                                    | Sort favorites alpha | Close        |

**Note:** You can organize/name your folder in any manner you choose. In the above example, Favorites are organized by category (i.e. Labs, Imaging, etc.) and by ailment (i.e. Asthma).

7. Click **Close**, then click **Done**.

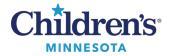

## How to Copy a System Favorite from Another User

- 1. Click on the **Order Entry/Order Favorites** component in the Workflow Summary. **Note:** You may need to click the **All Ordering Locations** button.
- 2. Click Shared.
- 3. Search by last name, first name for the user's Favorites you want to copy.
- 4. Click the star next to the order you wish to favorite. **Note:** Orders will replicate if selected twice.
- 5. Select the folder where the Favorites will be added.
- Note: To create folders, refer to <u>Creating Favorite Order Folders</u> above.
- 6. Click Add.

| C | Order Entry/Order Favorites                                |                                                                                       |        |                                                                                                    | + 9 |
|---|------------------------------------------------------------|---------------------------------------------------------------------------------------|--------|----------------------------------------------------------------------------------------------------|-----|
|   | All Ordering Locations Prescriptions Search Ne             | w Order Results                                                                       |        | ٩                                                                                                    |     |
|   | Home My Favorites                                          | Public Shared                                                                         | _      |                                                                                                    |     |
|   | Provider, Example Showing favorites for: Provider, Example | X Q                                                                                   |        |                                                                                                    |     |
|   | Favorites / Imaging                                        |                                                                                       |        |                                                                                                    |     |
|   | US Spleen<br>Future Visit Order, Routine, Lab Work: No     | Extremity Lower Right Leg > 12 mo 2 v<br>Routine, Future Visit Order, Reason: Trauma, |        | coliosis 2-3 view<br>Future Visit Order                                                                                  | ☆   |
|   | Outpatient Echocardiogram<br>Future Visit Order            | < Favorites                                                                           |        | )liosis 2-3 view<br>Reason: Scoliosis                                                                                    | ☆   |
|   | Sinus 1-2 view<br>Routine, Future Visit Order              | Labs Imaging Asthma                                                                   | >      | d, Hip Bil Infant w/Manipulation<br>sit Order, Routine, Reason: Specify other<br>or Exam, and Breech birth, Lab Work: No | -   |
|   | Chest-any 2 Views<br>Routine, Future Visit Order           | 6 Add                                                                                 | Cancel | -                                                                                                    |     |

#### Viewing Your Favorites

Click the All Ordering Locations button and click My Favorites to view your folders, subfolders, and favorited orders.

| Order Entry/Order Favorites + |                                        |        |        |                                         |
|-------------------------------|----------------------------------------|--------|--------|-----------------------------------------|
| All Ordering Locations        | Prescriptions Search New Order Results |        |        | Q                                       |
| A Home                        | My Favorites                           | Public | Shared |                                         |
| Favorites                     |                                        |        |        |                                         |
| My Plan Favorites             |                                        |        |        |                                         |
| Labs                          |                                        |        |        |                                         |
| Imaging                       |                                        |        |        |                                         |
| Asthma                        |                                        |        |        |                                         |
| Page 1 of 1                   |                                        |        |        | First      Previous     Next >     Last |

3

Informatics Education September 2022 Questions or need assistance? Call Children's IT Service Desk 24/7 at 952-992-5000 or 4-5000 internally

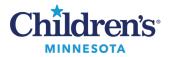

# **Powerplan Favorites**

## How to Copy a Customized Favorite from Another User

- 1. Click on the **Order Entry/Order Favorites** component in the Workflow Summary. **Note:** You may need to click the **All Ordering Locations** button.
- 2. Click Shared.
- 3. Search by last name, first name for the user's *Customized Favorites* you want to copy from their **My Plan Favorites** folder.

Note: Customized powerplans will not be indicated by a star.

- 4. Click the power plan you would like to copy.
- 5. Select the **Orders for Signature** icon **I** located in the top right corner.
- 6. Select **Modify Details**.
- 7. Review the Powerplan and modify further, if desired.
- 8. Select Save as My Favorite.
- 9. It is recommended to rename the Powerplan to reflect your changes.

| P             | Save as My Favorite                |
|---------------|------------------------------------|
| Plan Favorite | Name:                              |
| Cardiology F  | loor Admission (modified Activity) |
|               | OK Cancel                          |

10. Customized powerplans are saved in the **My Plan Favorites** folder.

## Viewing Customized Favorites (or Customized Favorites Borrowed from Another User)

- 1. Click the **All Ordering Locations** button and click **My Favorites** to viewyour folders.
- 2. Select the **My Plan Favorites** folder.

| Order Entry/Order                                        | Favorites     |                            |               |  | + 0 |
|----------------------------------------------------------|---------------|----------------------------|---------------|--|-----|
| All Ordering Locations                                   | Prescriptions | Search New Order Results Q |               |  |     |
| A Home                                                   | My Favor      | ites                       | Public Shared |  |     |
| Favorites                                                |               |                            |               |  |     |
| My Plan Favorites                                        |               |                            |               |  |     |
| Labs                                                     |               |                            |               |  |     |
| Imaging                                                  |               |                            |               |  |     |
| Asthma                                                   |               |                            |               |  |     |
| Page 1 of 1     First     < Previous     Next >     Last |               |                            |               |  |     |
| Favorites / My Plan Favorites                            |               |                            |               |  |     |
| Cardiology Floor Admission (modified Activity)           |               |                            |               |  |     |
| Page 1 of 1     Kext >     Last                          |               |                            |               |  |     |
|                                                          |               |                            |               |  |     |

Questions or need assistance? Call Children's IT Service Desk 24/7 at 952-992-5000 or 4-5000 internally